#### NAIC8F500Q - AD82AD7 - REGISTRO PROTOCOLLO - 0003249 - 07/10/2022 - V.10 - E

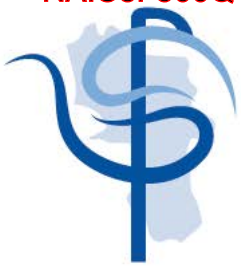

Ordine Psicologi Regione Campania Piazzetta Matilde Serao, 7 80132, Napoli

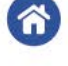

Telefono 081 402 314 Fax 081 411 617 Codice Fiscale 06697140637

segreteria.oprc@psypec.it segreteria@oprc.it www.oprc.it

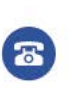

# **GUIDA ALL'UTILIZZO DELLA PIATTAFORMA "Protocollo OPRC-Regione Campania"**

# **Per il supporto Psicologico Famiglie con Minori**

#### **Presidente:**

Armando Cozzuto Vicepresidente: Liliana D'Acquisto **Consigliera Segretario: Tesoriere:** Angelo Rega

#### **Consiglieri:**

Stefano Caruson, Massimiliano Conson, Paolo Cotrufo, Raffaele Felaco, Maria Francesca Freda,<br>Antonietta Grandinetti, Fausta Nasti,<br>Maria Piccirillo, Domenico Salvatore Riccio,<br>Anna Rubino, Attilio Ventola (Albo B)

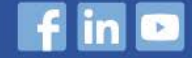

### **ISTRUZIONI D'USO ACCESSO AREA RISERVATA MEDICI/PEDIATRI**

- **1. [Registrazione e primo accesso all'area riservata](#page-2-0)**
- **2. [Recupero password](#page-5-0)**
- **3. [Area riservata](#page-6-0)**

### **ISTRUZIONI D'USO ACCESSO AREA RISERVATA PSICOLOGI**

- **1. [Adesione al Protocollo Famiglie con Minori](#page-9-0)**
- **2. [Gestione Pazienti](#page-11-0)**
- **3. [Gestione Fatture](#page-14-0)**

# **AREA RISERVATA MEDICI/PEDIATRI**

### <span id="page-2-0"></span>**1. Registrazione e primo accesso all'area riservata**

Se sei un Medico/Pediatra e desideri effettuare la registrazione alla piattaforma dedicata al **Protocollo OPRC – Regione Campania**, [clicca qui.](https://areariservata.oprc.it:83/signin)

Ti comparirà la schermata riportata di seguito, dove per registrarti sarà necessario cliccare su **"Se non sei registrato clicca qui"**.

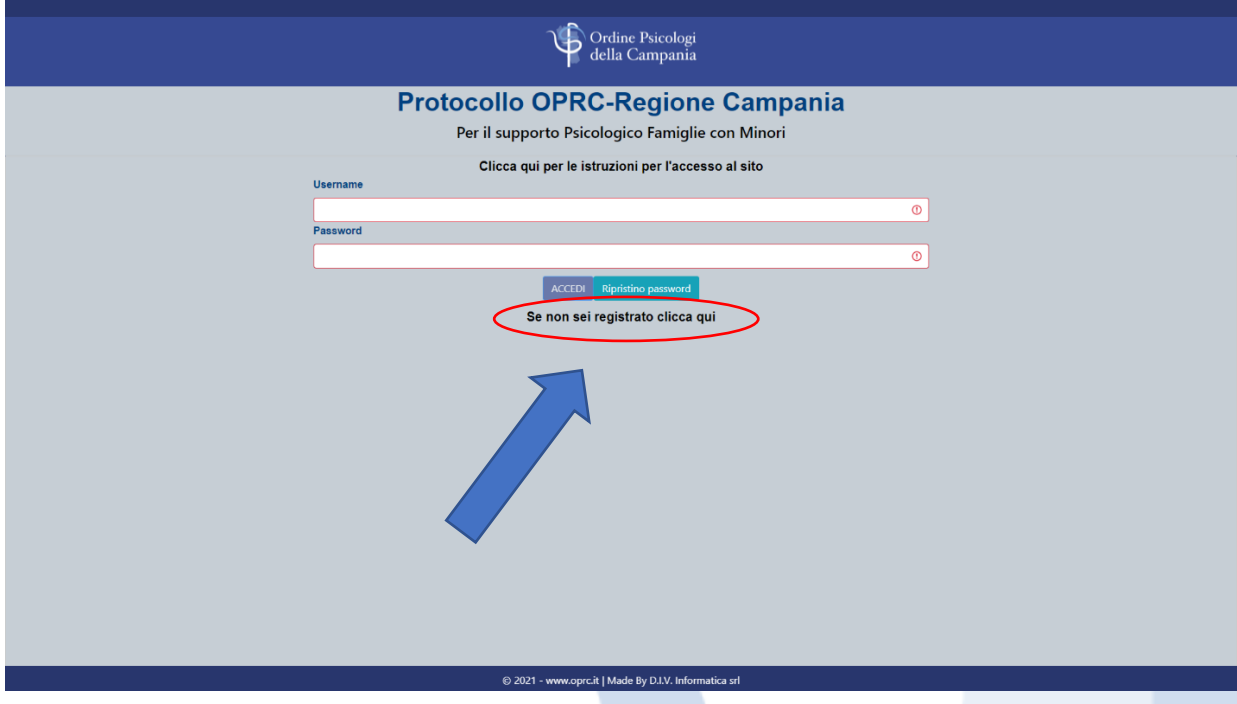

Verrai reindirizzato alla seguente schermata, dove ti verrà richiesto di inserire dei dati obbligatori, quali: Numero Iscrizione Albo, Nome, Cognome, Data Nascita, Luogo Nascita, Codice Fiscale, Email.

#### **N.B. I campi obbligatori sono indicati dal contorno rosso e dal simbolo "!"**

Per una maggiore completezza dei tuoi dati, ti invitiamo a inserire anche i campi facoltativi relativi alla PEC e ai recapiti telefonici.

Una volta inseriti tutti i dati richiesti, ti basterà fare clic su **CONFERMA**.

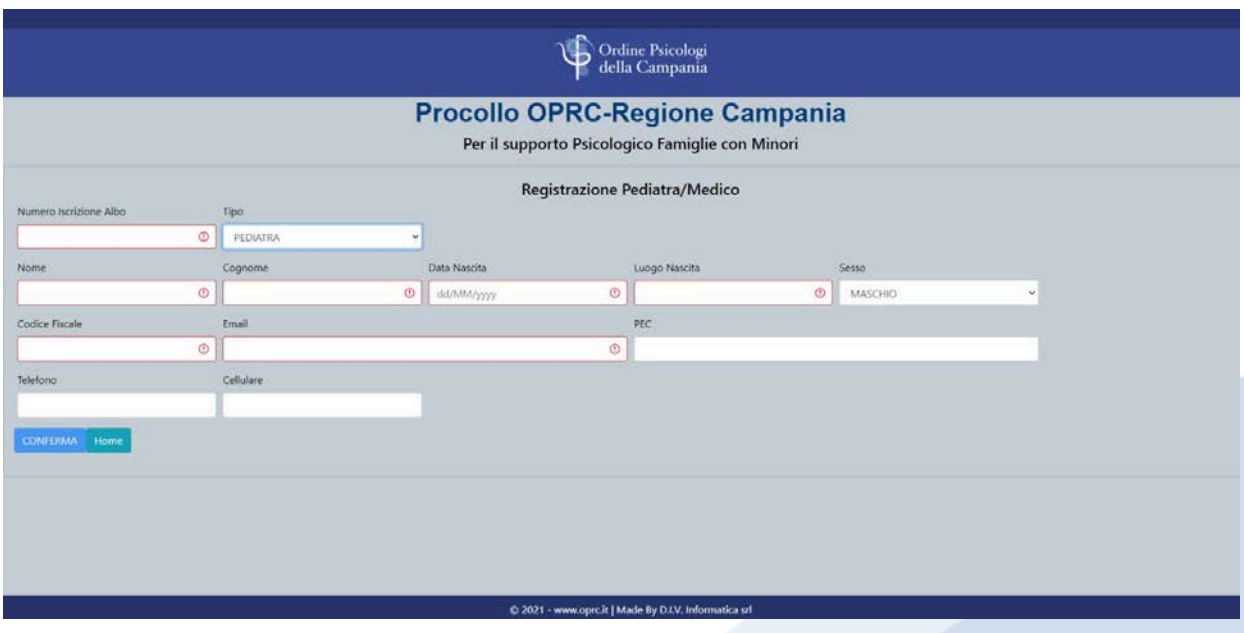

Ti arriverà un'email di conferma all'indirizzo da te indicato in fase di registrazione, dove ti verranno fornite le credenziali di primo accesso: **username** e **password provvisoria**.

Cliccando sul link presente all'interno dell'email, si aprirà una nuova schermata per il cambio password, dove ti sarà richiesto di inserire la "Vecchia password" (ovvero la password provvisoria indicata nell'email) e la "Nuova password", che andrà poi confermata digitandola nuovamente nel campo apposito.

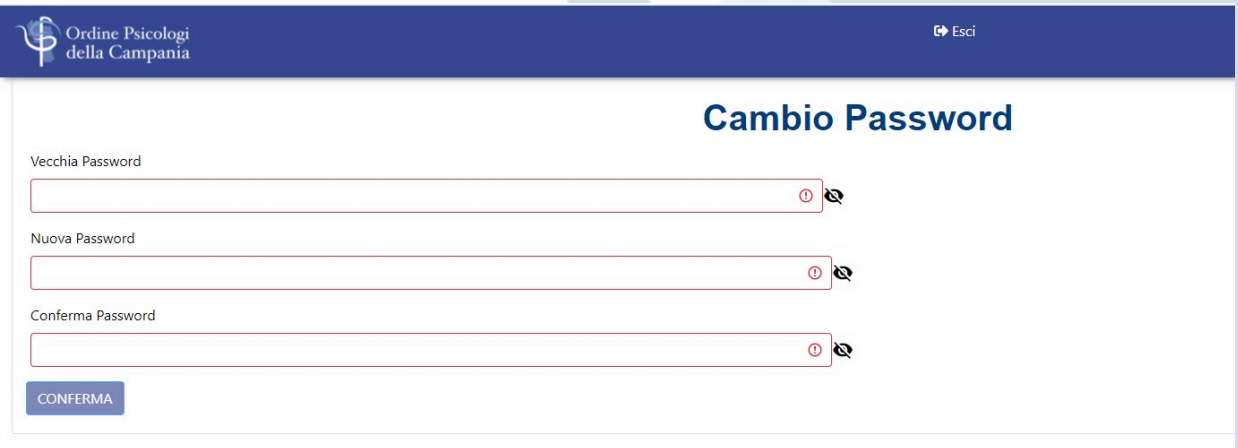

Una volta confermata la nuova password, accederai alla pagina di login, dove sarà obbligatorio inserire Username e Password. Dopo aver compilato i campi con i dati richiesti, fai clic su **ACCEDI** per entrare nella tua area riservata del sito.

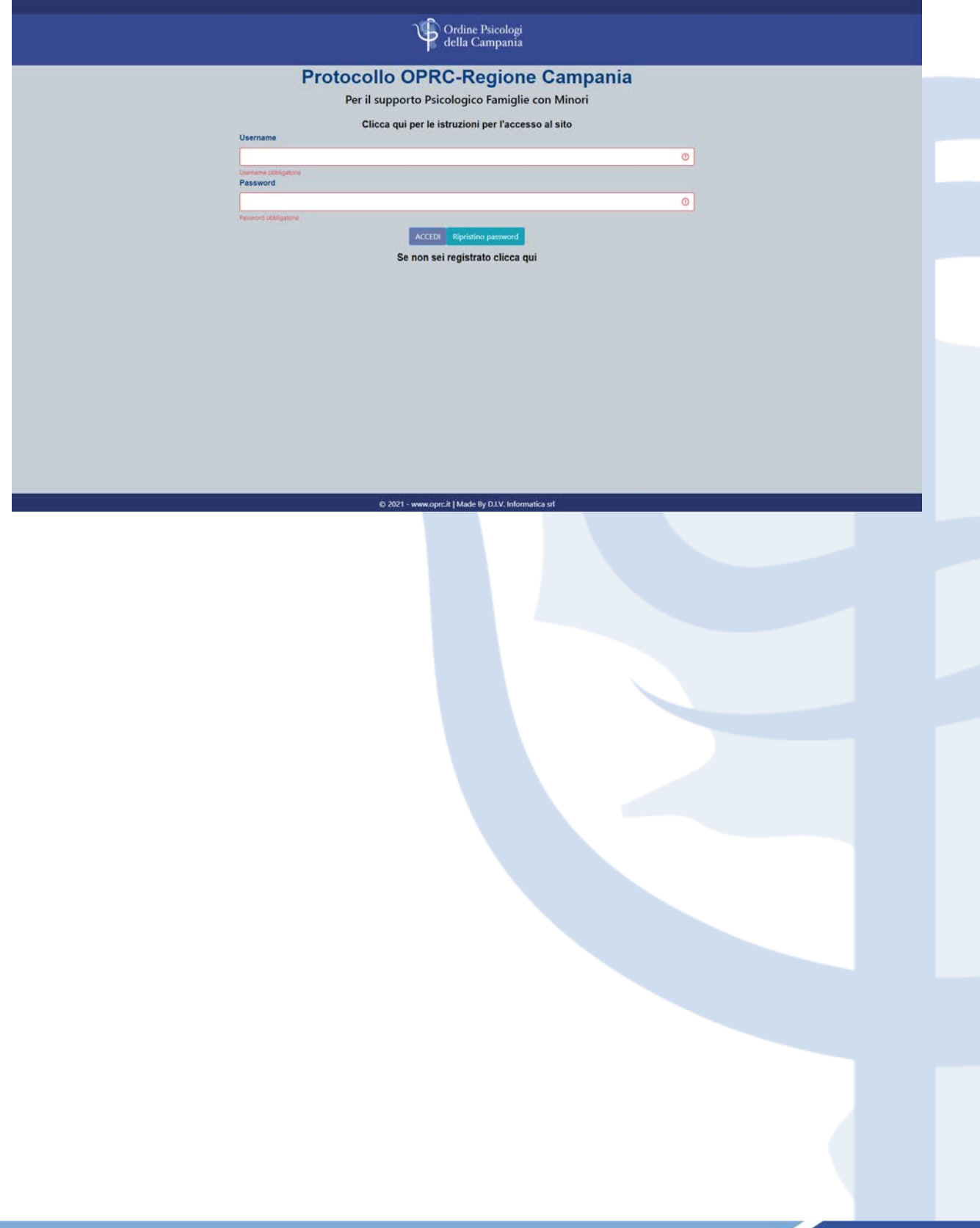

# <span id="page-5-0"></span>**2. Recupero password**

In caso di password dimenticata, è possibile recuperarla andando sulla [pagina di](https://areariservata.oprc.it:83/signin)  [login](https://areariservata.oprc.it:83/signin) e cliccando **"Ripristino password"**.

Ti comparirà una schermata dove dovrai inserire l'indirizzo email indicato in fase di registrazione e poi selezionare **CONFERMA**.

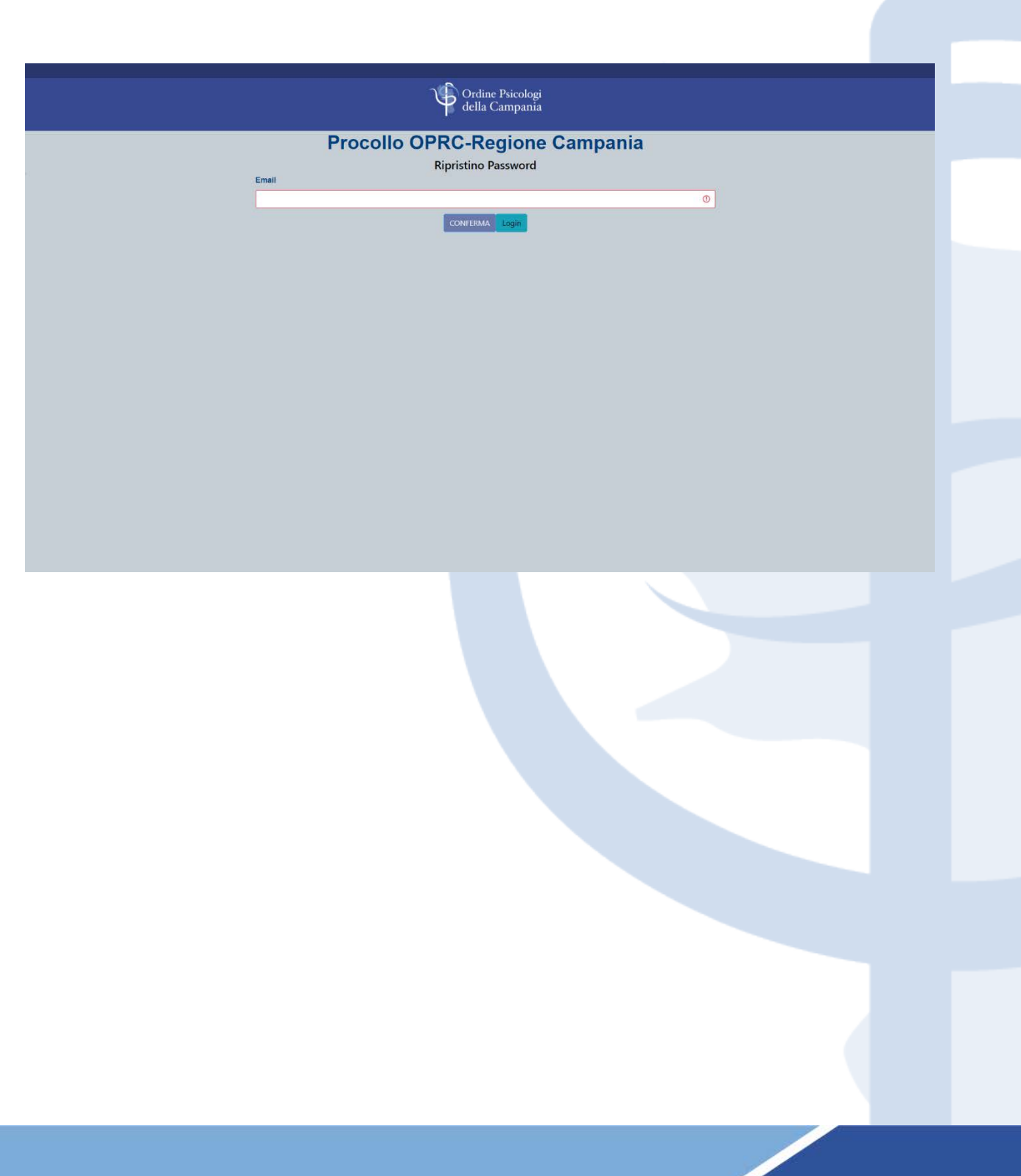

## <span id="page-6-0"></span>**3. Area riservata**

Ogni volta che effettuerai l'accesso nella tua area riservata, al suo interno troverai tre schede:

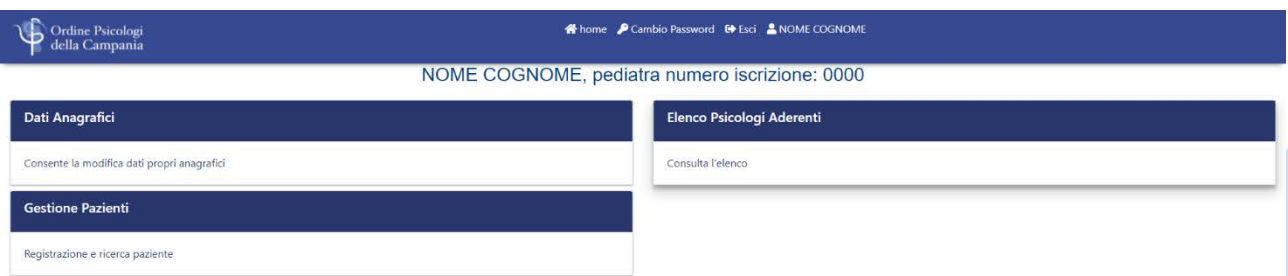

- **Dati anagrafici:** in questa scheda sarà possibile modificare e/o aggiungere i dati facoltativi richiesti in fase di registrazione e indicare un Recapito Studio.

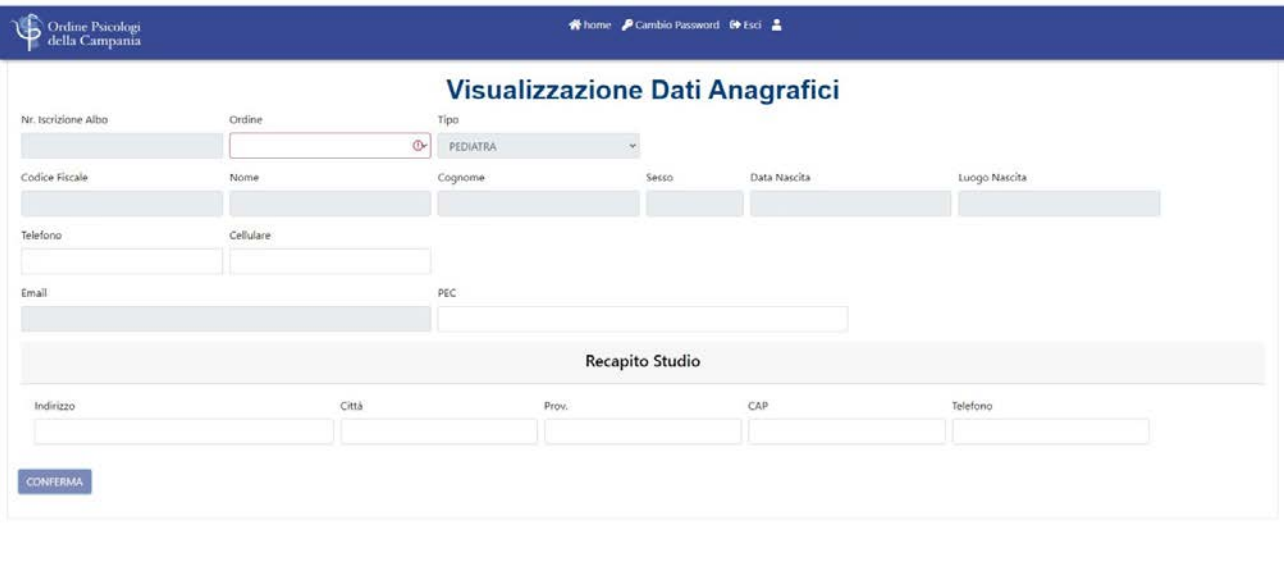

- **Gestione Pazienti:** in questa scheda potrai registrare un nuovo paziente e ricercare quelli già inseriti.

D 2021 - www.oprc.it | Made By D.I.V. Inform

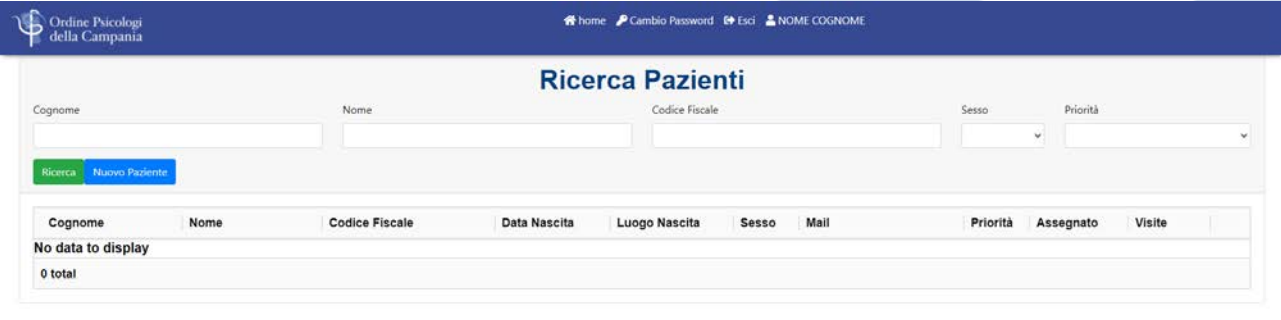

Cliccando "**Nuovo Paziente**" comparirà una schermata in cui sarà necessario inserire i dati del paziente (la cui età dovrà essere compresa tra i 3 e i 18 anni), alcuni dei quali obbligatori, come: Nome, Cognome, Luogo Nascita, Data Nascita → il Codice Fiscale del minore sarà generato automaticamente.

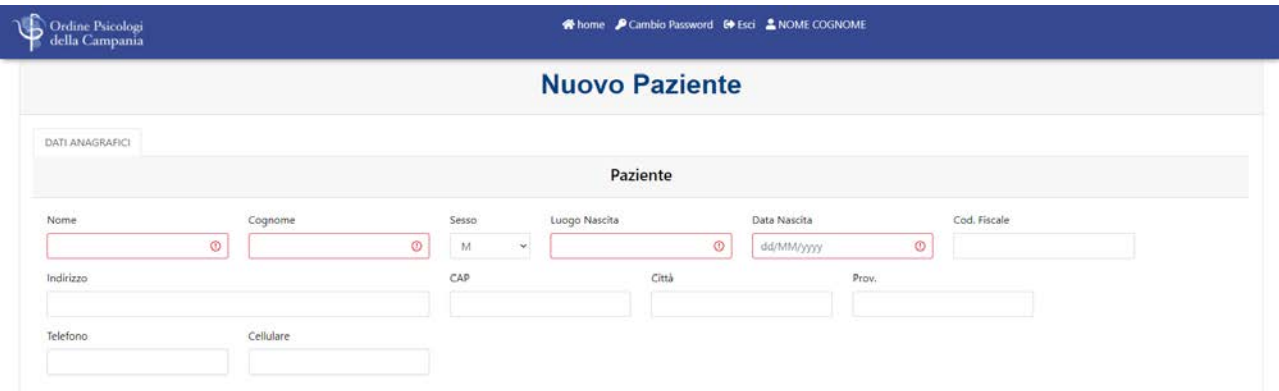

Sarà possibile, ma non obbligatorio, indicare anche i dati dei genitori/tutori del minore. Qualora venga indicato come **"Primo genitore"** il tutore legale del minore o in caso di genitore singolo, il campo **"Secondo genitore"** non dovrà essere compilato. Per maggiore completezza dei dati, ti invitiamo a inserire anche i campi facoltativi. Una volta cliccato su "**Salva**", il paziente risulterà caricato nella sezione "**Ricerca Pazienti**".

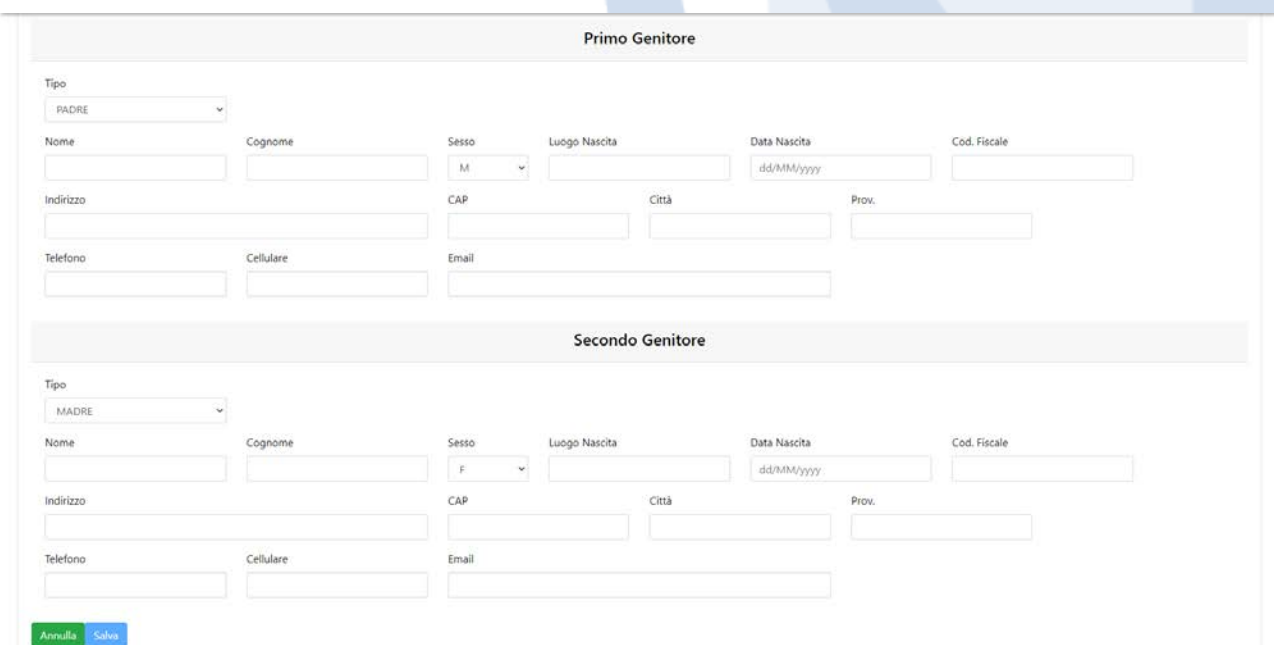

Dalla schermata di ricerca, cliccando sul codice fiscale del paziente, potrai modificare i dati facoltativi e compilare la scheda "**INDICATORE DI DISAGIO**", in cui saranno presenti delle domande a cui potrai rispondere unicamente SI/NO.

Tramite la gestione dei pazienti, potrai anche controllare se il paziente da te inserito risulta assegnato ad uno Psicologo e quante visite ha eseguito.

- **Elenco Psicologi Aderenti:** in questa scheda potrai consultare l'elenco degli Psicologi che hanno aderito al Protocollo, verificandone i dati anagrafici e le informazioni utili relative alla sua iscrizione all'Ordine.

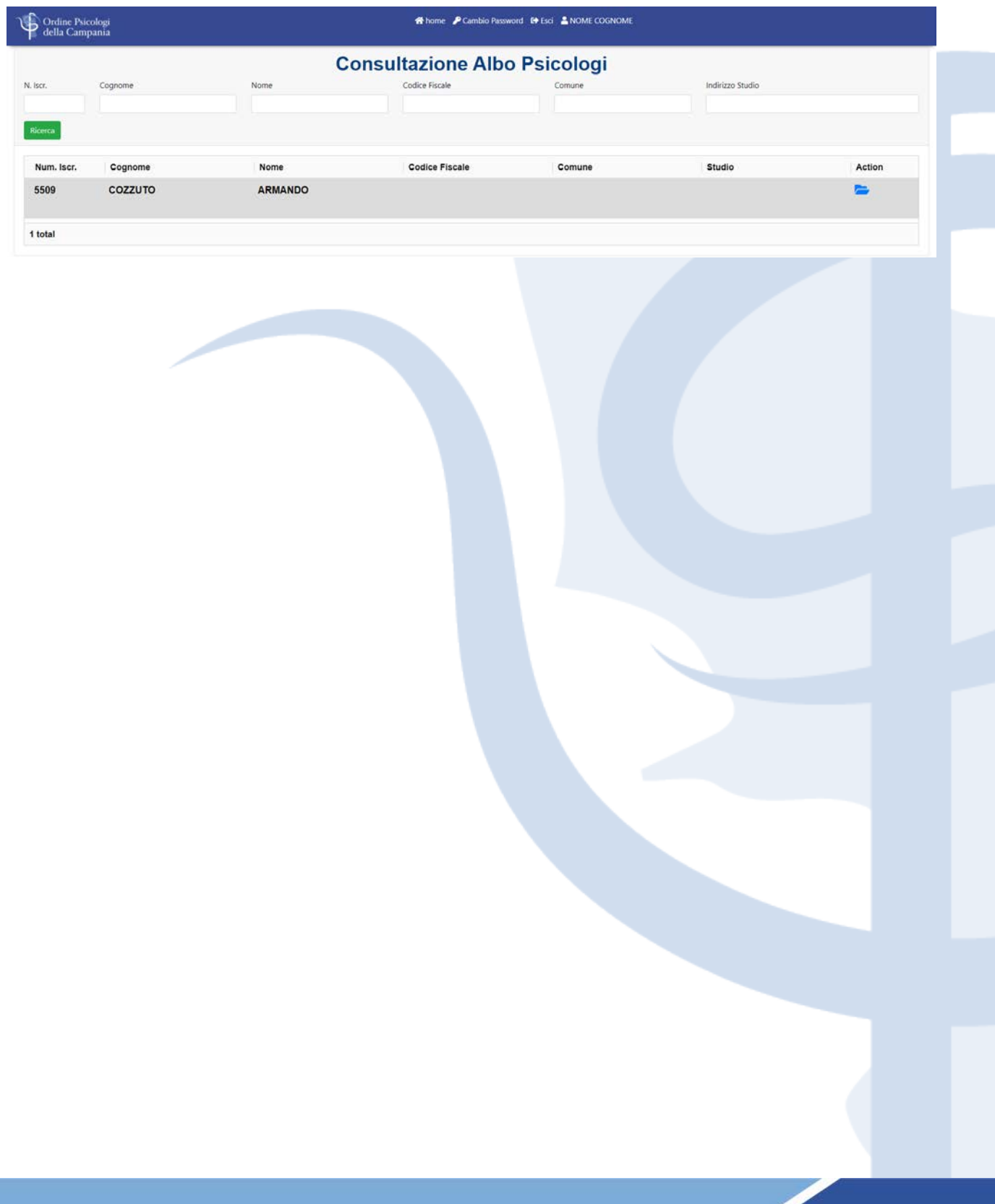

# **ACCESSO AREA RISERVATA PSICOLOGI**

### <span id="page-9-0"></span>**1. Adesione al Protocollo Famiglie con Minori**

Se sei uno Psicologo iscritto all'Ordine Psicologi Regione Campania e vuoi aderire al **Protocollo OPRC – Regione Campania**, potrai farlo attraverso la tua area riservata del sito [www.oprc.it,](http://www.oprc.it/) accedendo con SPID o CIE.

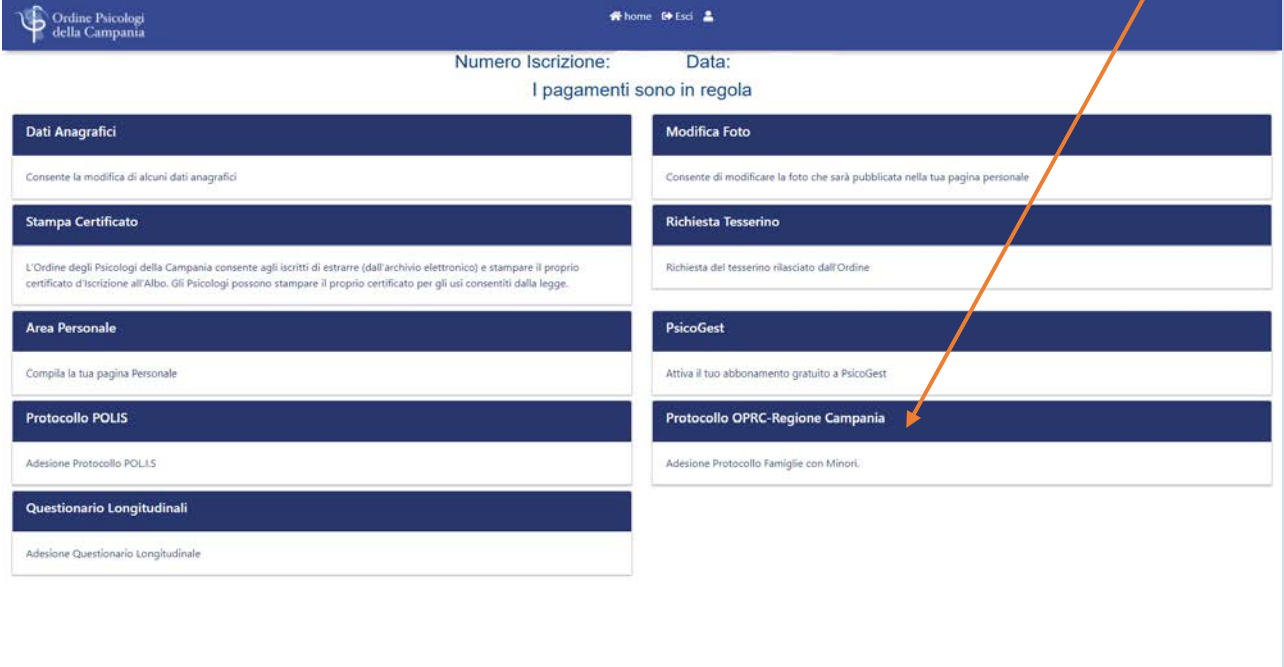

Per aderire ti sarà richiesto di confermare la reperibilità, indicando i dati richiesti e spuntando le 5 caselle relative alle clausole di adesione.

rcit I Made By D.I.V. In

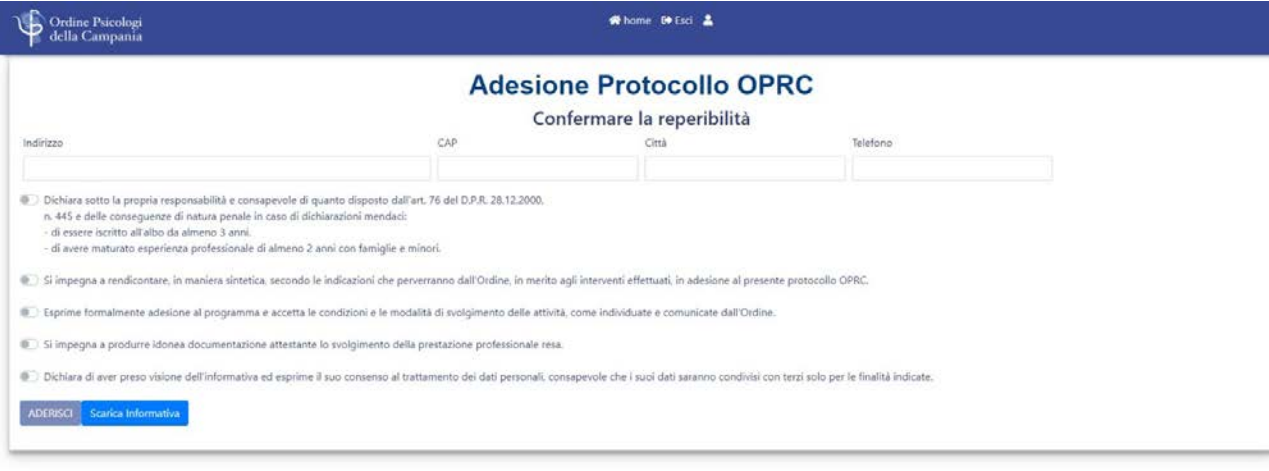

Una volta aderito, ti comparirà la schermata mostrata di seguito, dove saranno presenti queste schede:

@ 2021 - www.oprc.it | Made By D.I.V. Informatica srl

- Gestione Pazienti
- Gestione Fatture
- Revoca Adesione
- Scarica Modulo Consenso

#### Hai aderito al protocollo OPRC in data

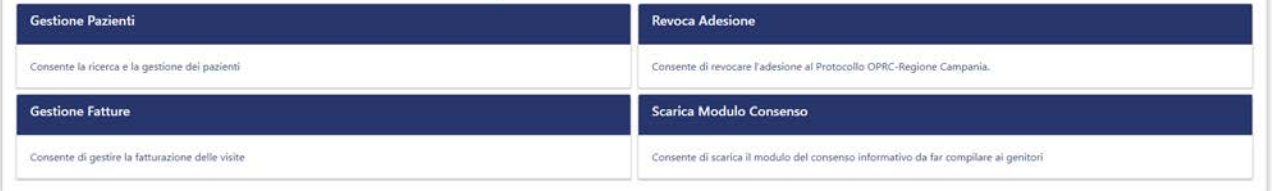

## <span id="page-11-0"></span>**2. Gestione Pazienti**

Cliccando su questa scheda, potrai gestire i pazienti che si mettono in contatto con te e potrai ricercarli secondo i seguenti criteri: Cognome, Nome, Data Nascita, Sesso, Codice Fiscale. Una volta trovato un paziente, potrai assegnartelo cliccando "Assegna".

Nella Ricerca Pazienti potrai visualizzare tutti i pazienti a te assegnati e, per ciascuno, il numero di sedute effettuate e l'azione **INTERROMPI** in caso di interruzione del rapporto col paziente.

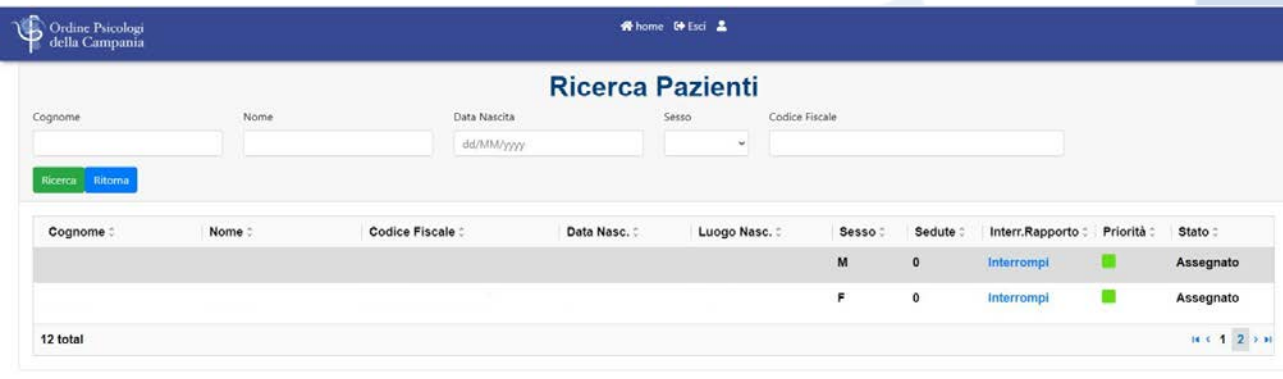

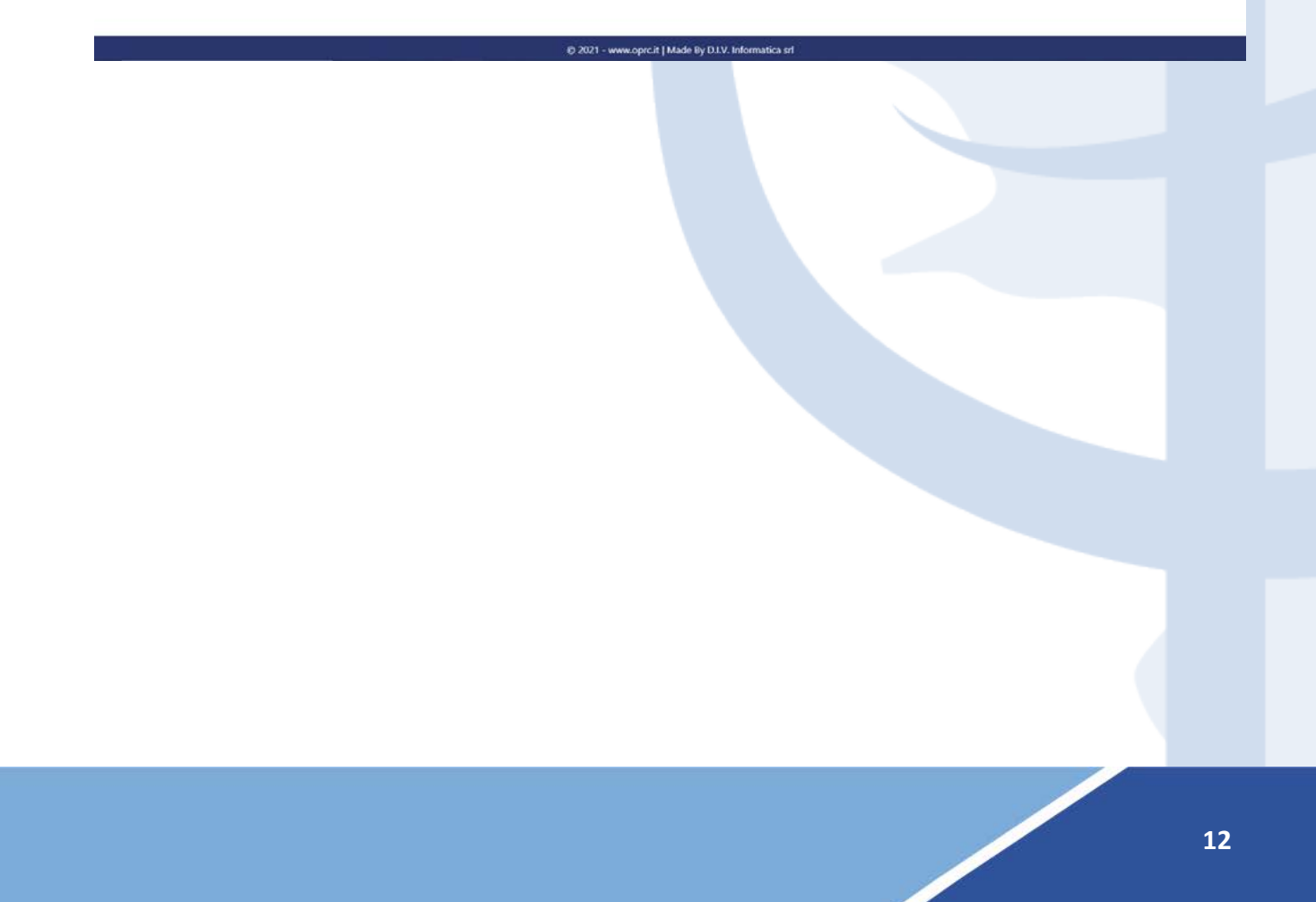

La dicitura "**Interrompi**" può essere selezionata a seguito di interruzione del rapporto col paziente. Sarà obbligatorio indicare una data di chiusura e una causale e poi cliccare su **CONFERMA**:

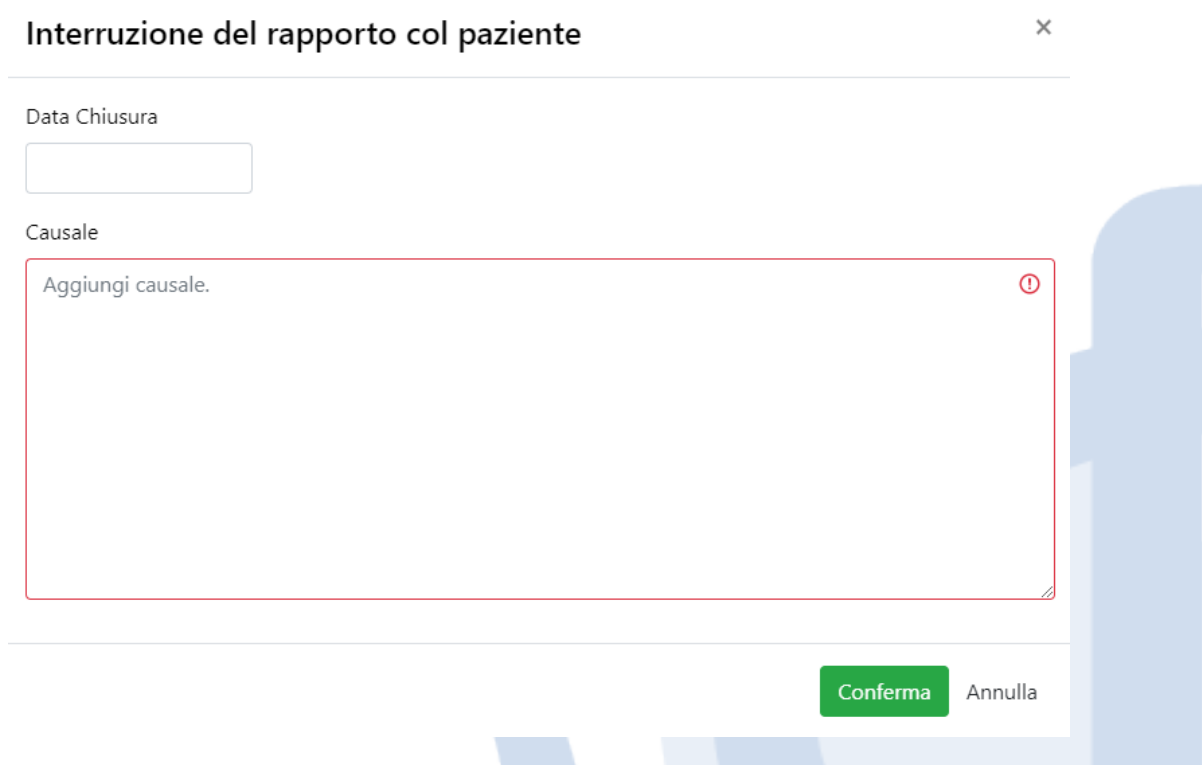

Nella Scheda Paziente, nella sezione "**DATI ANAGRAFICI**", dovrai caricare tutti i dati obbligatori relativi ai genitori/tutori (qualora non inseriti già dal Medico/Pediatra) del minore.

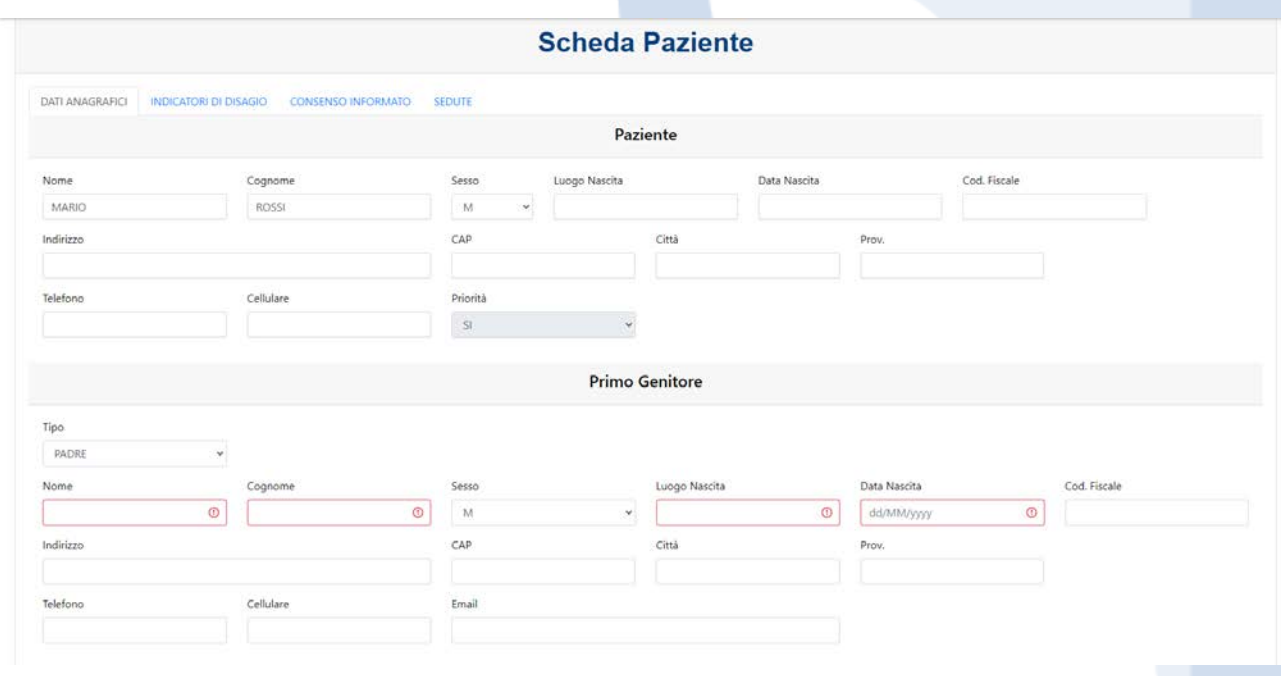

Sarà inoltre possibile compilare la scheda "**INDICATORE DI DISAGIO**", in cui saranno presenti delle domande a cui potrai rispondere unicamente SI/NO.

Nella sezione "**CONSENSO INFORMATO**" sarà obbligatorio inviare il consenso informato, firmato dai genitori, in formato PDF. Il file potrà avere una dimensione massimo di 10Mb.

È possibile scaricare il modulo andando nella scheda **"Scarica Modulo Consenso"** presente nella schermata iniziale di adesione al Protocollo.

### **N.B. A seguito della prima seduta effettuata, al fine di proseguire con i successivi incontri, sarà obbligatorio procedere con il caricamento del consenso informato sulla piattaforma.**

Il file PDF, debitamente compilato, potrà essere caricato in piattaforma tramite l'apposita sezione che si illustra di seguito:

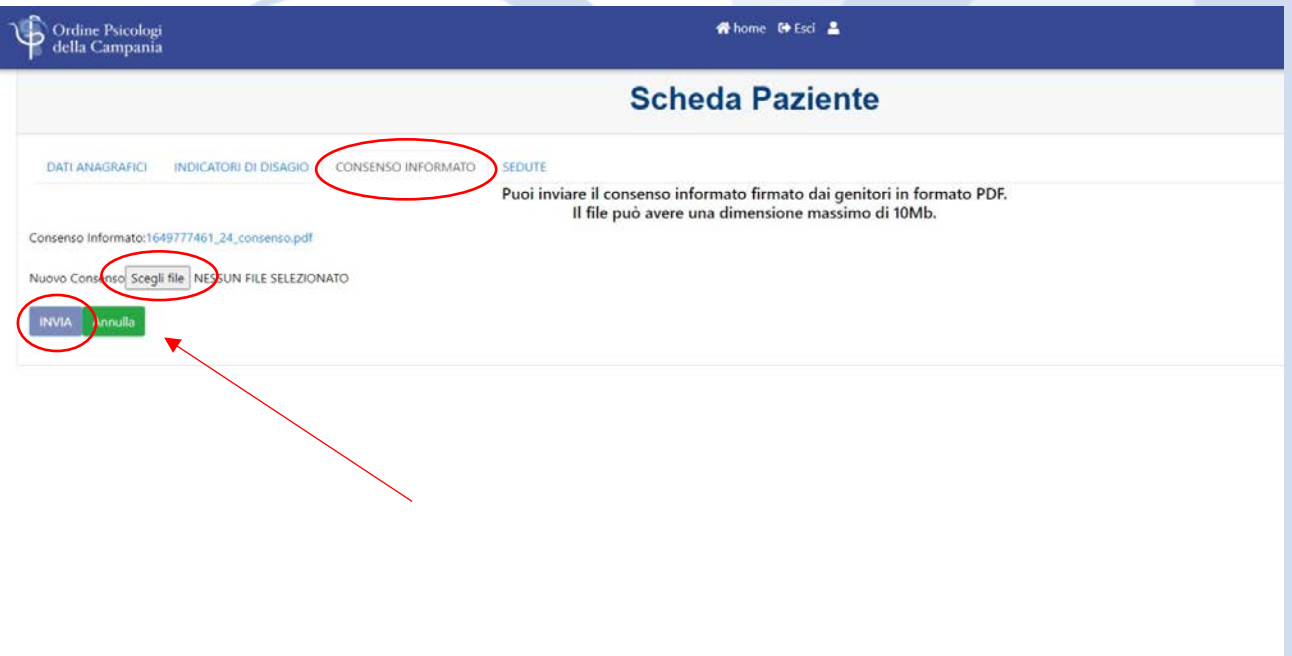

@ 2021 - www.oprc.it | Made By D.I.V. Informatica srl

Nella sezione "**SEDUTE**" potrai aggiungere volta per volta una nuova seduta, con data e note.

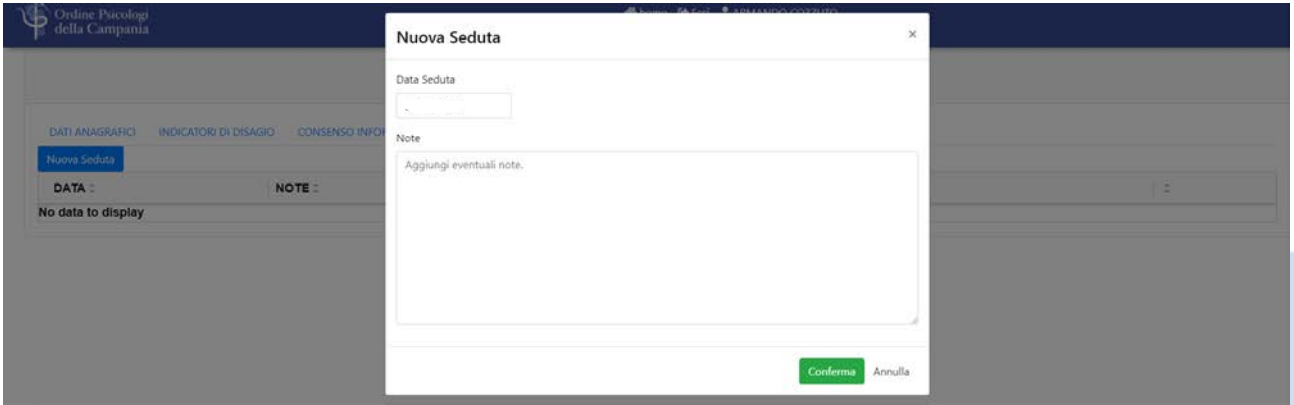

## <span id="page-14-0"></span>**3. Gestione Fatture**

Nella sezione **"Gestione Fatture"**, al termine di ciascun ciclo di interventi, sarà possibile per lo psicologo provvedere all'emissione di fattura elettronica.

L'Ordine Psicologi Regione Campania darà successive e ulteriori indicazioni sulle modalità e sui tempi di fatturazione.

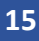